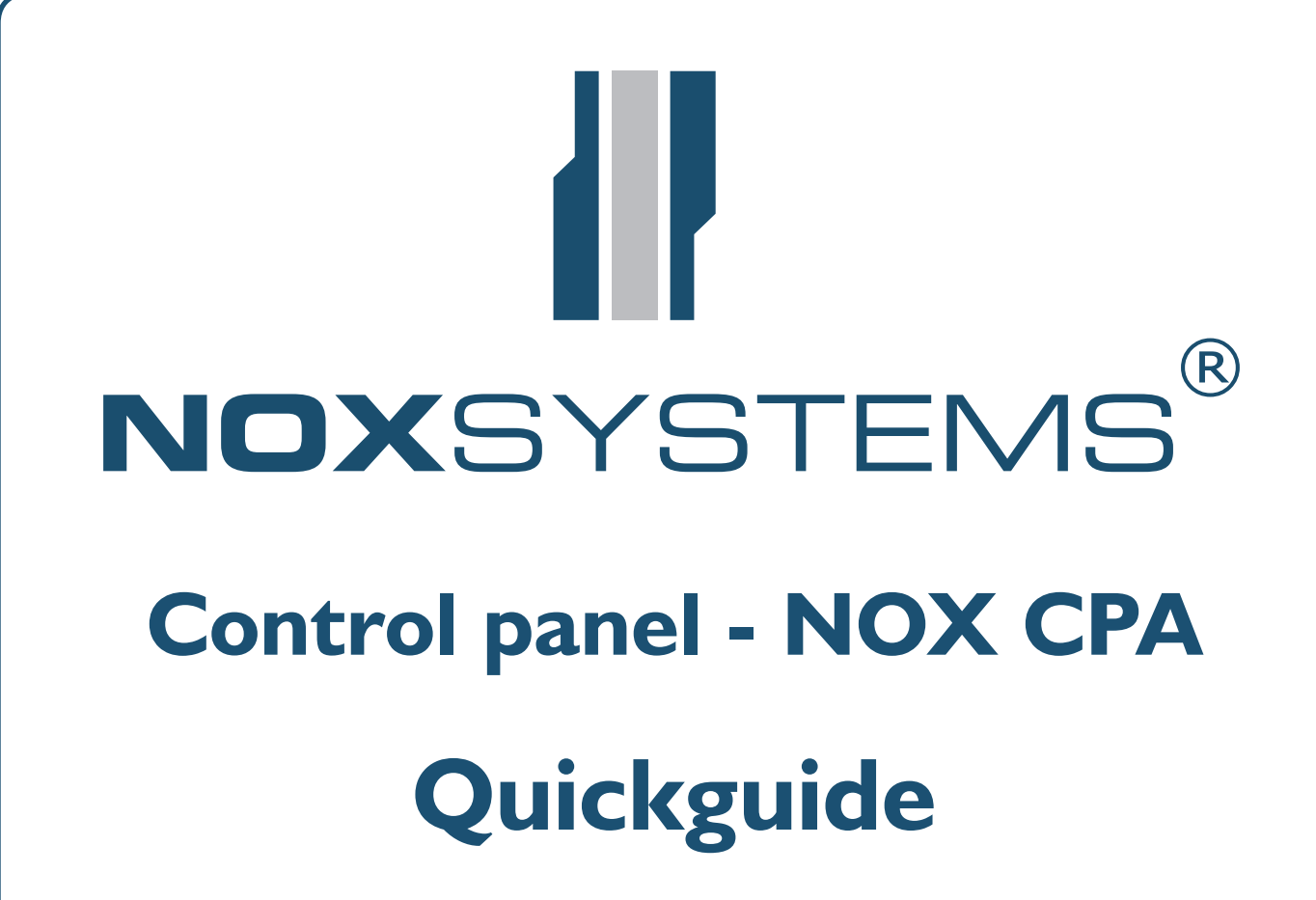

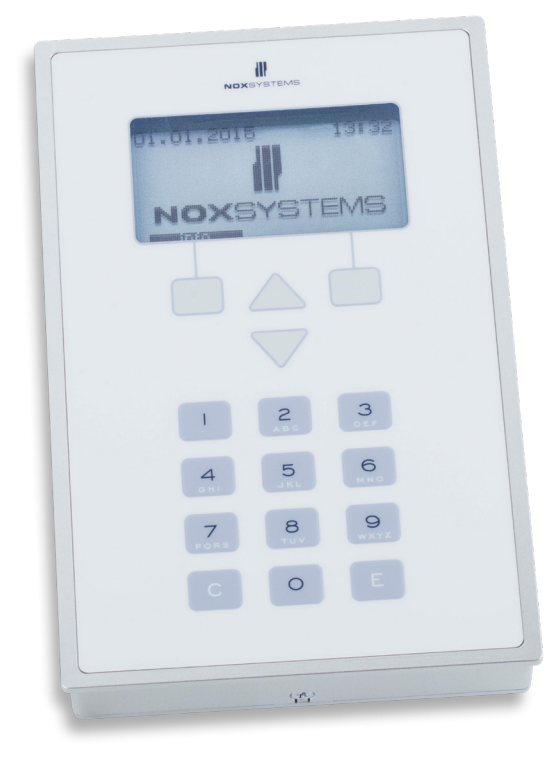

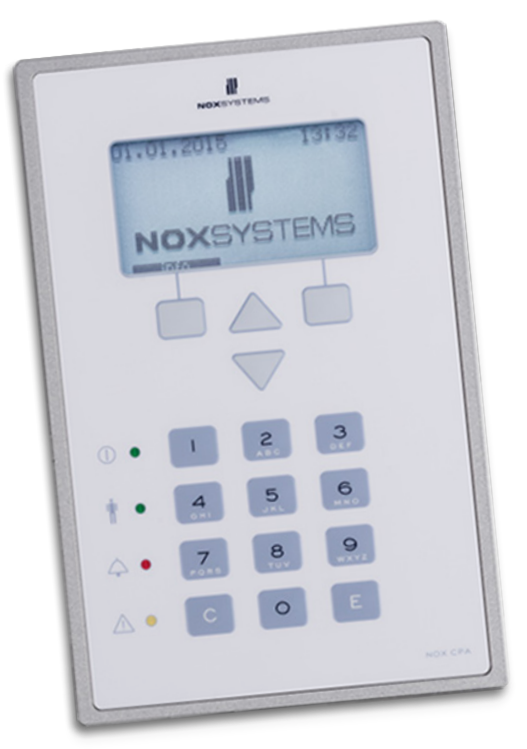

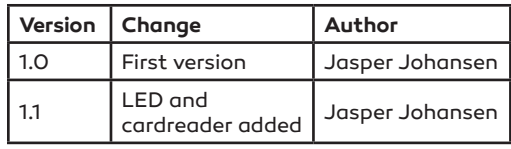

# **Table of Contents**

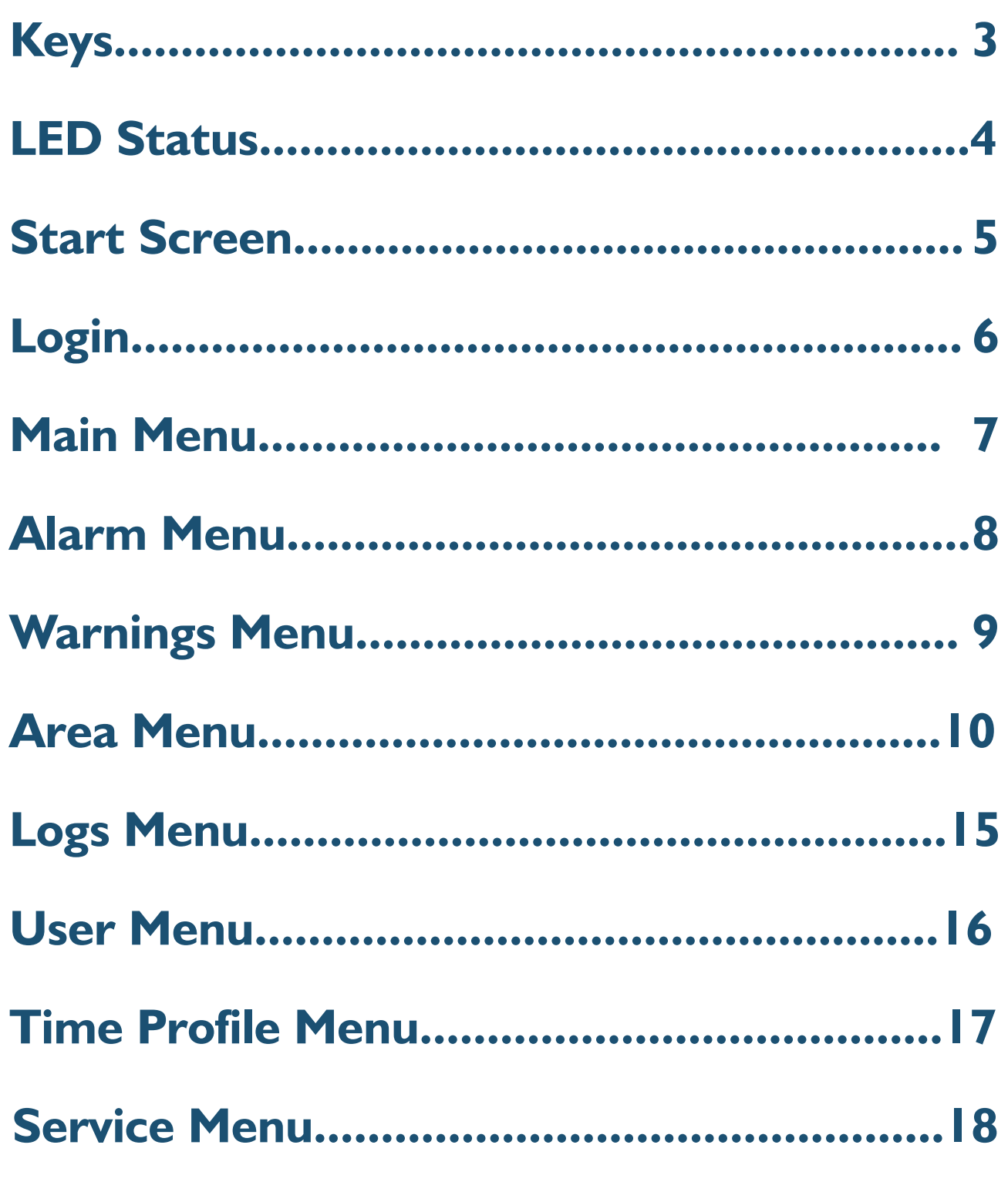

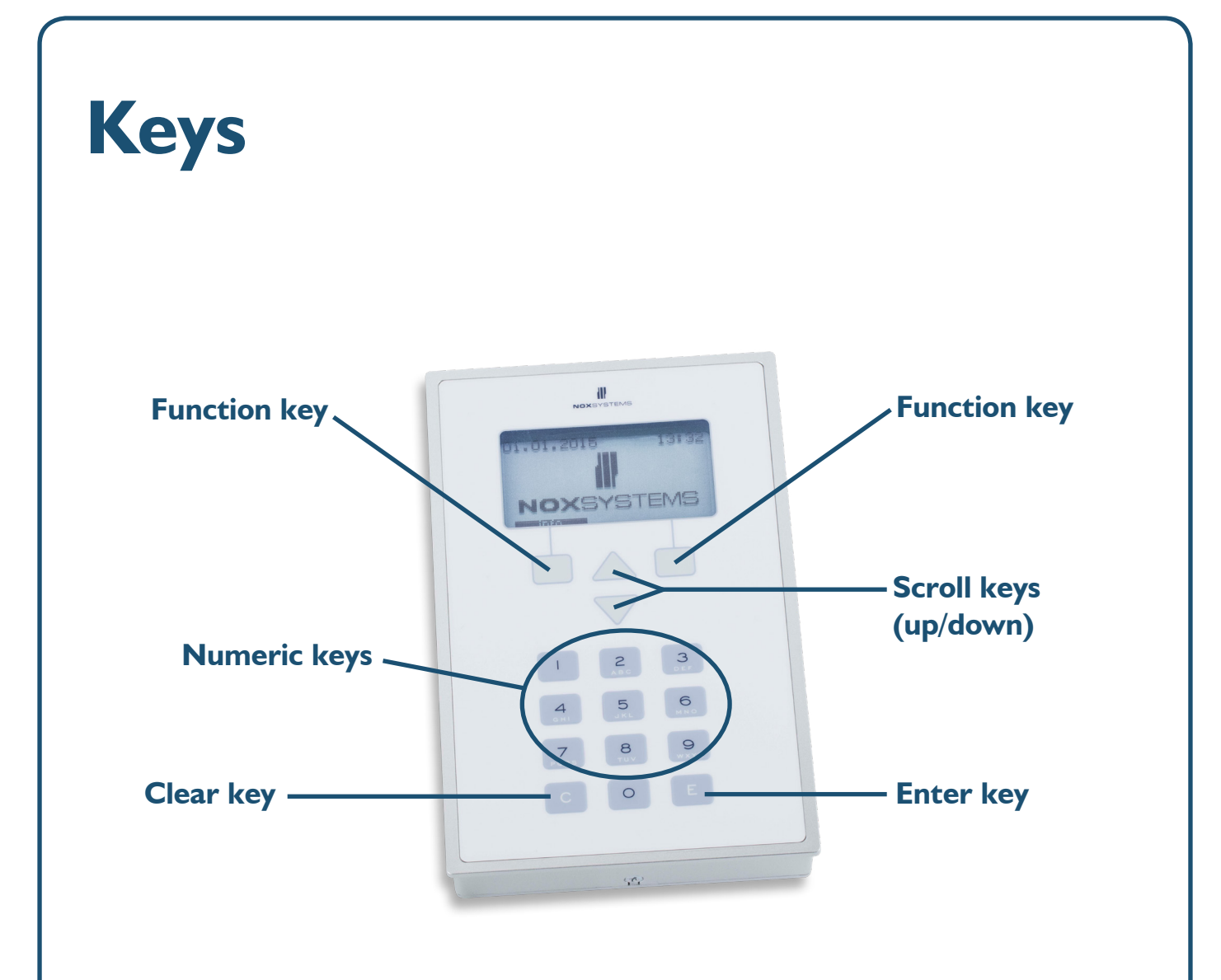

#### **Function keys**

The function of the keys will vary depending on menu status and which menu you see. The current function is shown on the display just above each key.

#### **Scroll keys**

The 2 scroll keys, up and down, are used to navigate in the menu structure.

#### **Numeric keys**

The numbers on the numeric keys are used for entering codes and time settings.

#### **Clear key**

The clear key is used to delete mistyped numbers, for example during code entry.

#### **Enter key**

The enter key is used to authenticate entered numbers, for example after code entry.

### **LED status**

Some versions of the control panel are equiped with four programmable status LED's.

As default the for LED's will give these informations:

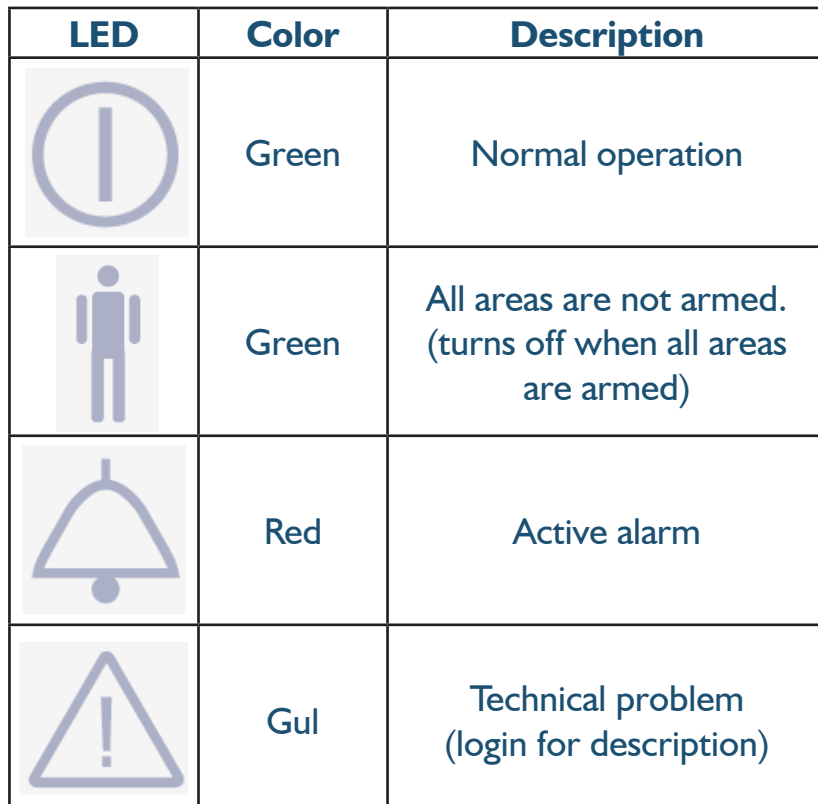

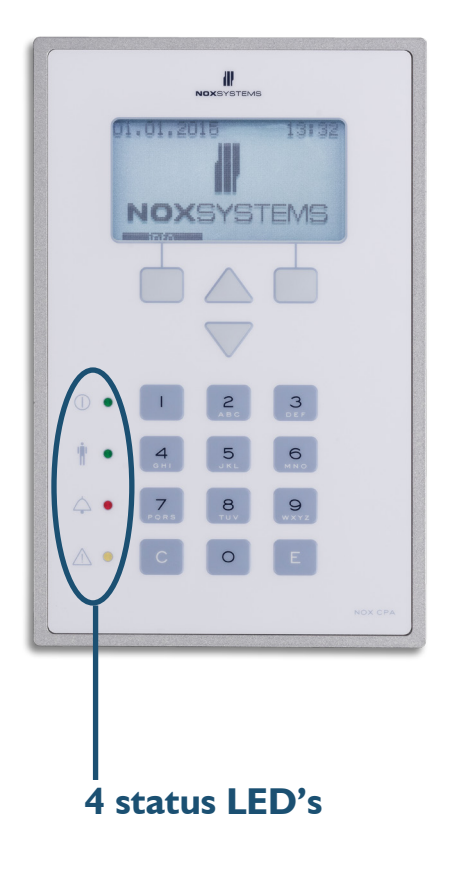

### **Start Screen**

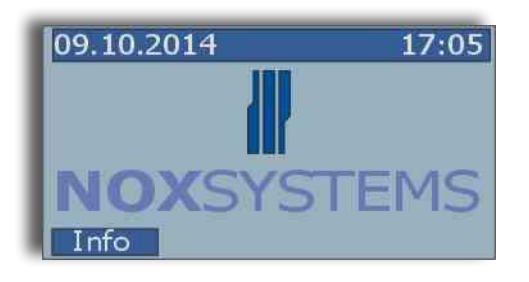

When no user is logged in, the start screen is displayed.

Press **Info** to view important information, for example the phone number to the associated control center.

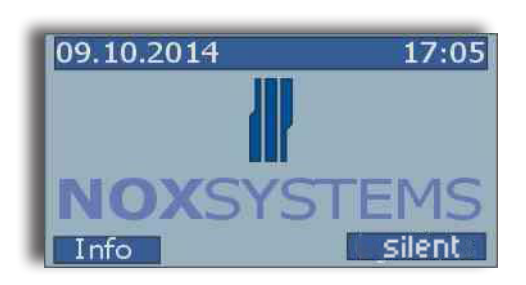

In case of alarm, the internal buzzer in the control panel will sound.

Press **Silent** to stop the buzzer (this only stops the sound, not the alarm!).

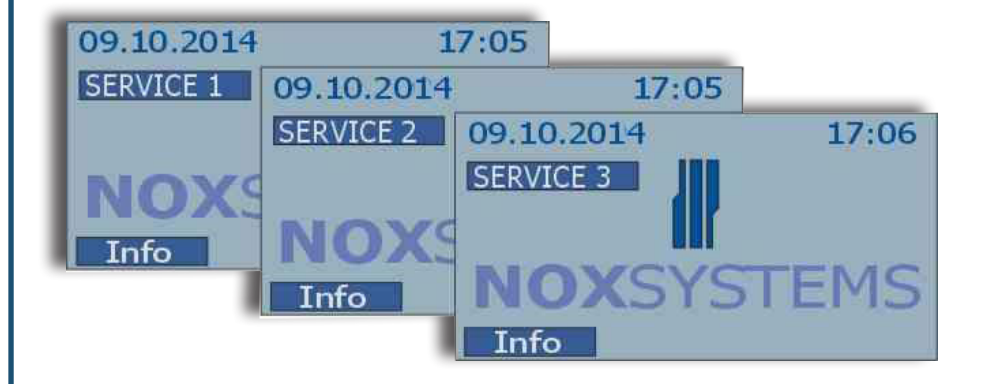

If your system is in service mode, the service level will be shown on the main screen.

# **Login**

Login to the control panel by entering your personal user code (4-8 characters) and finish with the **Enter key.**

#### **Login with threat (duress) alert to the control center.**

If you are threatened to log in, you can covertly send an alarm to the associated control center. This alarm will not be visible on the control panel until you sign in with your regular user code.

You can send a duress alarm by changing **the last digit** of your user code to the number higher  $(+1)$ .

For example:

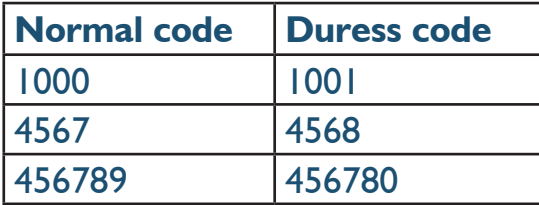

### **NOTE**

If 5 invalid user codes are entered within 3 minutes\* (adjustable), the control panel locks itself and will not accept further codes (invalid or valid) for 3 minutes<sup>\*</sup>. Additional error codes will cause the system to block for a longer time.

To unlock the control panel, it's necessary to make an alarm or wait until the unlocking time has been reached. This time will be shown on the control panel by a timecounter.

If 36 invalid codes are entered within 12 hours, the control panel will lock for 12 hours.\*

\*All time settings are adjustable!

## **Main Menu**

Whenever a user logs in, the main screen is displayed.

The main menu is divided into seven sub menus, however some menus only appear when they are relevant (fx the menu "Alarms" is only shown when an alarm is triggered). Use the scroll keys to circle through the menus.

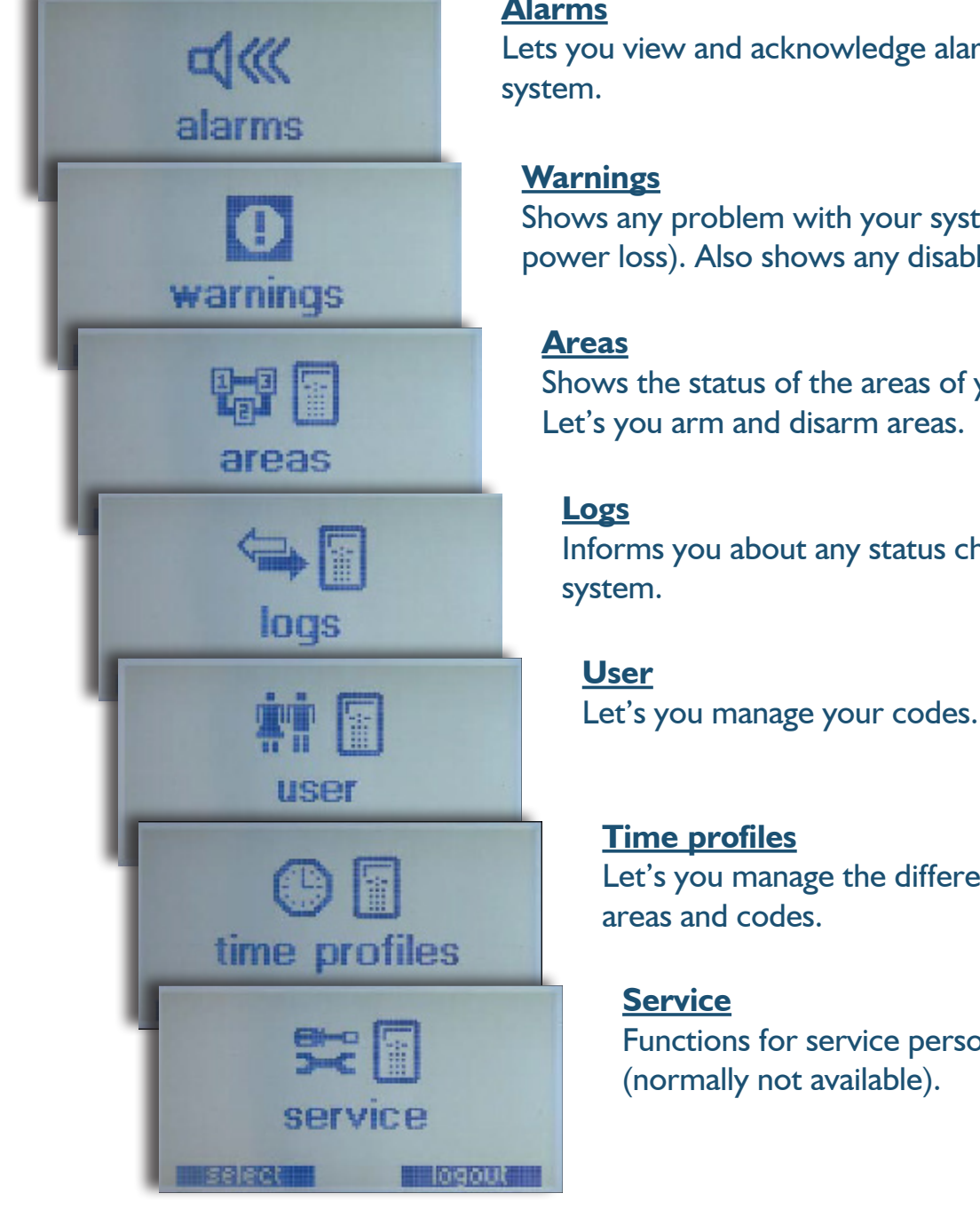

#### **Alarms**

Lets you view and acknowledge alarms on the

Shows any problem with your system (fx AC power loss). Also shows any disabled detectors.

Shows the status of the areas of your system. Let's you arm and disarm areas.

Informs you about any status change of the

Let's you manage the different access times for

Functions for service personnel

In the main menu you have only two options, **Select** and **Logout**. The options are selected by using the function keys.

### **Alarm Menu**

The alarm menu is activated whenever an alarm is triggered from any active detector in the system. In this menu detailed alarm information can be requested and alarms can be acknowledged.

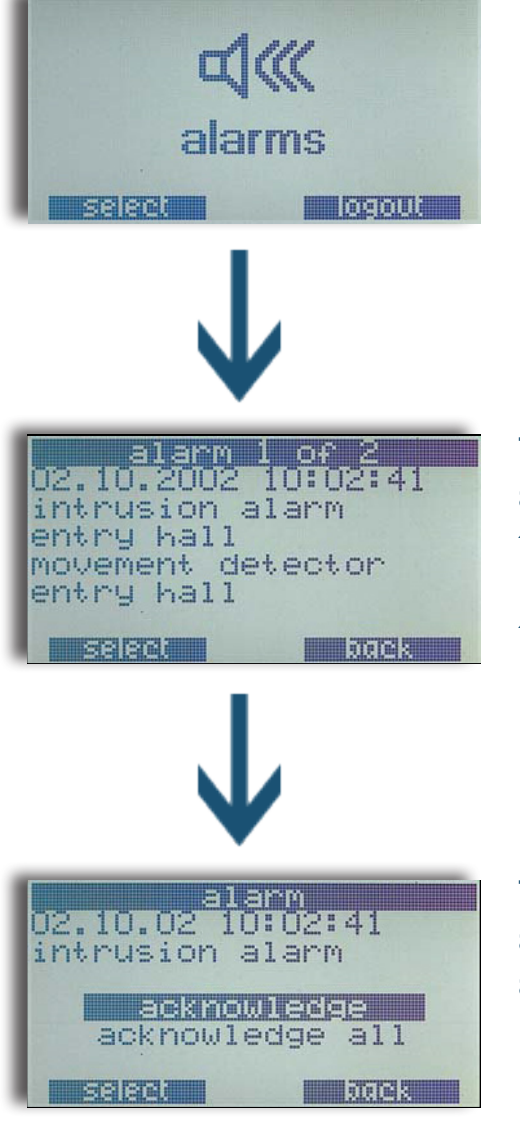

The information display shows the total number of active (not acknowledged) alarms in the top row of the display.

It also shows time, date, room (area) and which detector triggered the alarm.

The acknowledgement display lets you acknowledge a single alarm or alternatively acknowledge all alarms at once.

#### **Possible problems acknowledging alarms:**

**A**. User has no right to acknowledge an alarm of a specific type

**Solution**: use another user code with more rights.

**B**. The detector is still active and the area is still armed.

**Solution:** disarm the area or try to make the detector not active anymore

# **Warnings Menu**

This menu shows system warnings.

A system warning can be a system problem, which has a very low priority (e.g. AC loss - up to 30 minutes). You are not able to acknowledge a warning, the warning will be automatically acknowledged once the problem is resolved (e.g. by restoring AC).

A warning is also generated as long there is a deactivated detector. The warning will be removed as soon as the detector is reactivated by disarming the area.

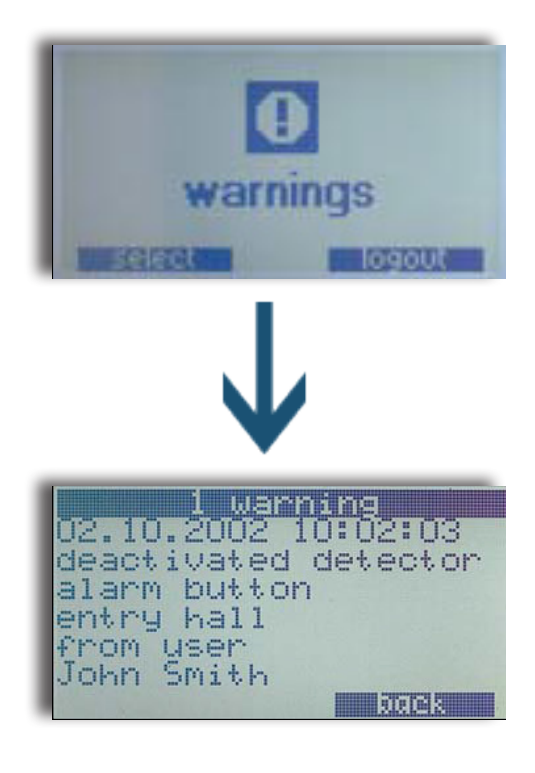

## **Area Menu**

In the area menu the defined areas are set to armed and disarmed or any other status available.

The numbers in the top line of the display mark which area out of the total number of areas is currently shown. In the example below area 1 "entry hall" out of a total number of 8 areas is shown.

To switch to a different area use the scroll keys on the panel or enter the number of the requested area and press "E" (enter).

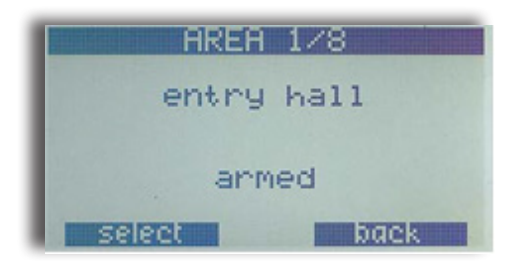

#### **Area option menu**

Press "select" on the area to enter the area options menu. Generally, you have the following options available:

- Arm/disarm (depending on current area state)
- Test (normally only available if area is disarmed)
- Deactivate (normally only available if area is disarmed)

#### **Arm/disarm**

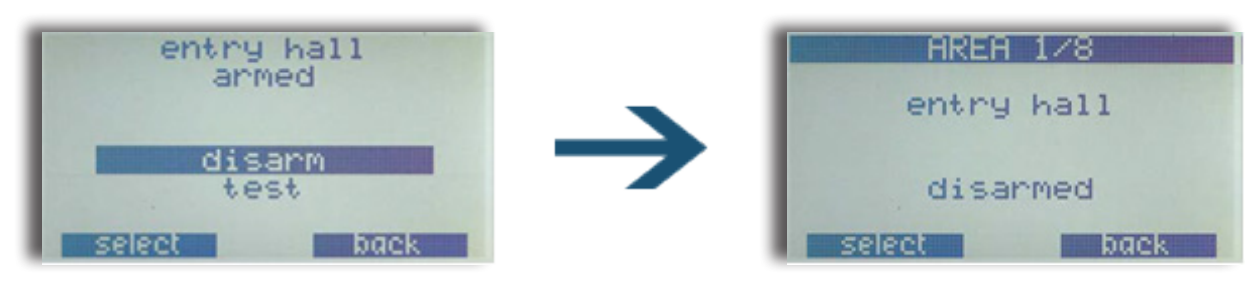

#### **Test area**

To check if an area can be armed, select "Test".

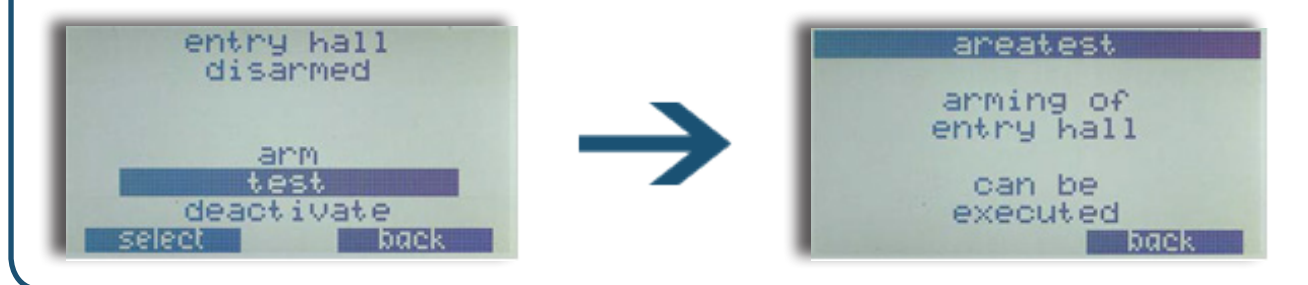

#### **Arm error**

If it is not possible to arm an area, it will be shown on the control panel:

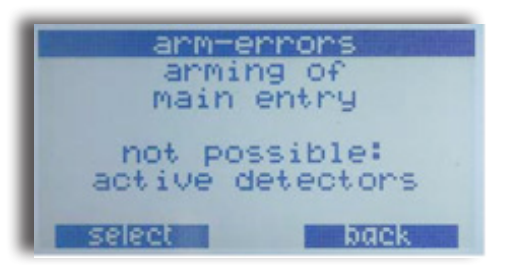

#### Possible error messages:

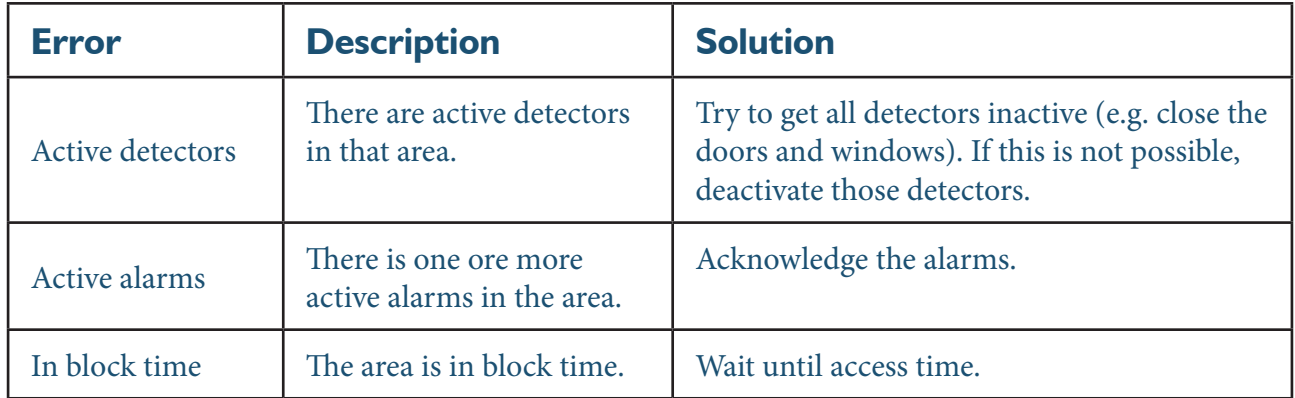

#### **Deactivate detectors**

There are 2 ways of deactivating detectors:

- 1. You can choose to deactivate a detector if you are setting an area to armed, and a detector is preventing you from arming (e.g. because the door is still open).
- 2. You can also deactivate one or multiple sensors in advance without the need of an area setting problem.

To reactivate all disabled detectors in an area, simply disarm the area.

#### **Deactivate detector when preventing arm**

If you try to arm an area and one or more detectors are preventing this area being armed (e.g. a door has a mechanical problem or a movement detectors is defective), these detectors can be deactivated.

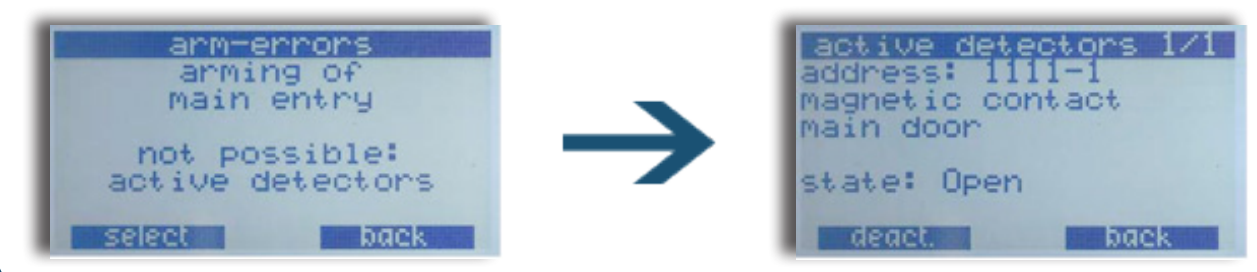

If there are multiple active detectors, you can scroll through the list using the scroll keys.

To deactivate the selected detector, press "deact."

You will then be shown this confirmation:

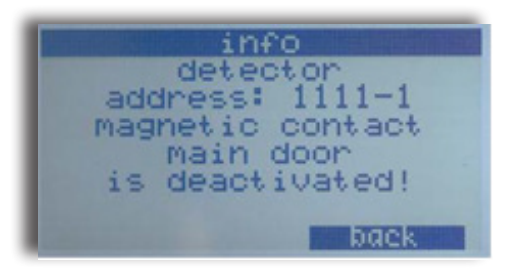

If there are more detectors to deactivate, they will be shown if you press "back".

If there are no more, you will get this message:

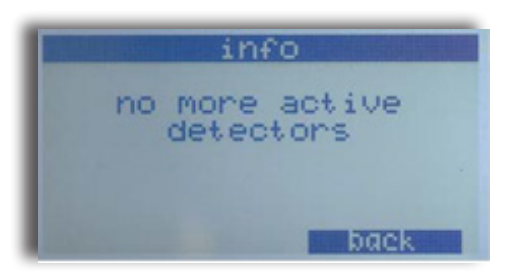

#### **Note**

Every time an area status is changed from "armed" to "disarmed" all previously deactivated detectors in that area are reactivated. This is necessary to prevent one from forgetting any deactivated detectors!

Any deactivated detectors will be shown in the warning menu. There you can view when and by whom the detectors have been deactivated.

#### **Deactivate detectors in advance**

Select the area in which you want to deactivate the detector. In the option menu, select the option "deactivate". You will see a list of detectors you are allowed to deactivate. Select the detector you plan to deactivate.

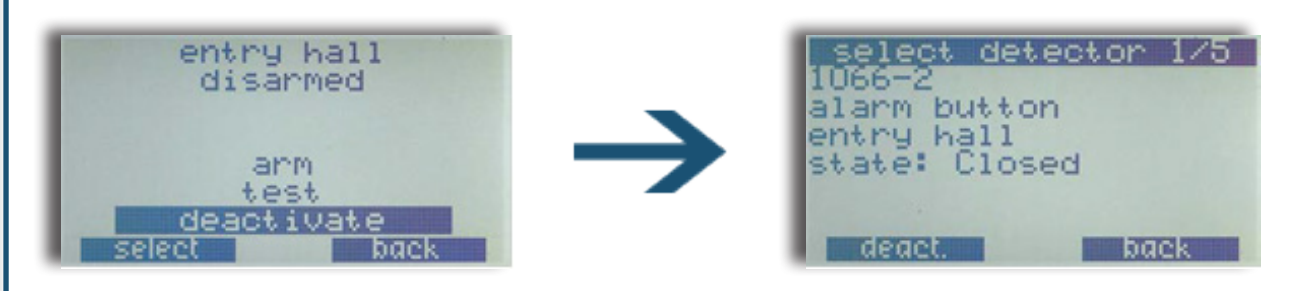

Choose a detector from the list using the scroll keys or by entering the detector number and pressing "E" (enter).

You can also see the current (live) status of the detector (if input is closed, open or sabotaged).

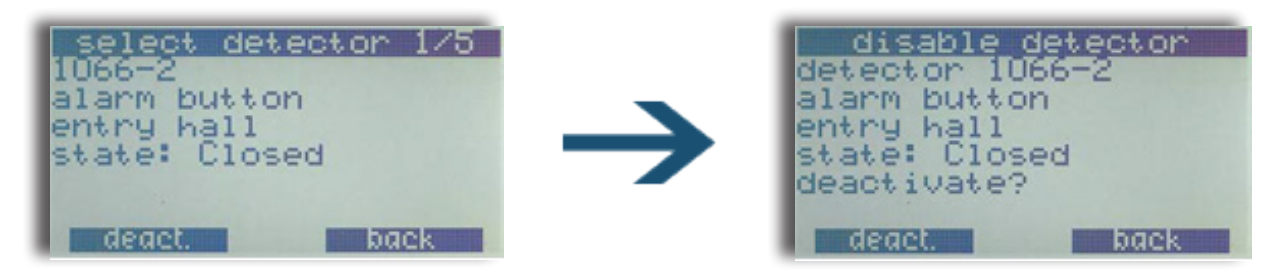

To deactivate a detector press the function key "deact.". Confirm that you really want to deactivate this detector by pressing the "deact." function key again.

#### **Note:**

Every time an area status is changed from "armed" to "disarmed" all previously deactivated detectors in that area are reactivated. This is necessary to prevent one from forgetting any deactivated detectors!

Any deactivated detectors will be shown in the warning menu. There you can view when and by whom the detectors have been deactivated.

#### **Access time**

If the area is associated with an access time, users (with sufficient rights) have the option of changing the day's access time / closing time. This will cause no change in general, only in regards to today's closing time and thus the time of the automatic arming or lockout.

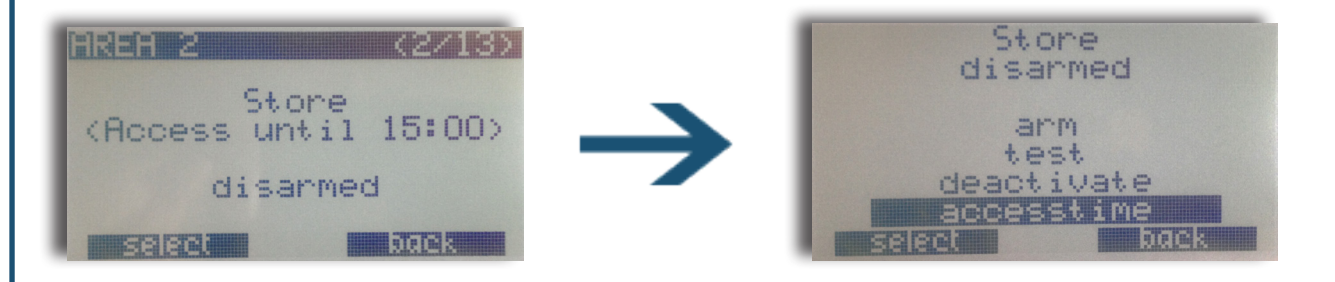

Here you can delete the current access time with the "C" button, and add a new time with the numeric keys. The latest possible time setting is 23 hours and 59 minutes after the current time.

Finish by pushing the "E" button. The new end time can immediately be seen in the area status, in the line (Access until hh:mm).

## **Logs Menu**

In the logs menu you can see the systems alarmlog, userlog and servicelog.

- **• Alarmlog:** logs alarms and alarm acknowledgements
- **Userlog:** logs the users area settings
- **Servicelog:** logs information needed for service personnel
- 
- **• All logs:** all logs together

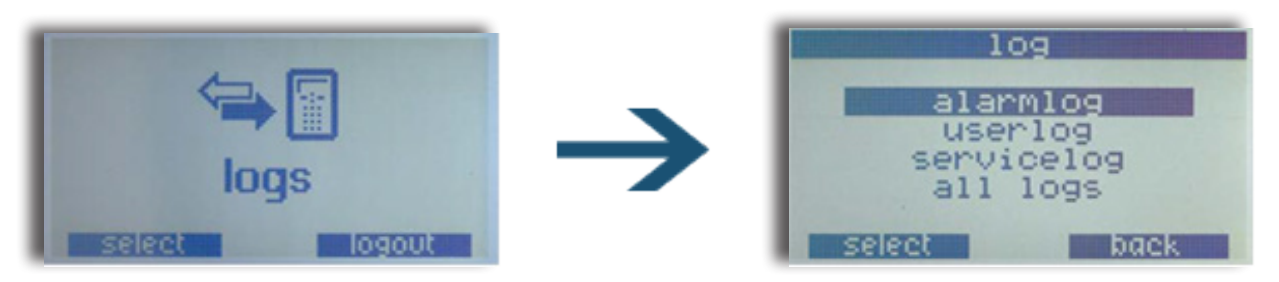

The logging screen shows one log entry at the time. On the top row of the display the total number of log entries is displayed. As you cycle through the list, the first number will always show your current position within the list. All logs are shown from the most recent log entry to the oldest.

### **Alarm log**

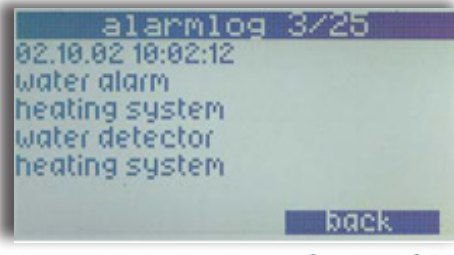

*Alarm log, log entry no. 3 out of 25*

### **User log**

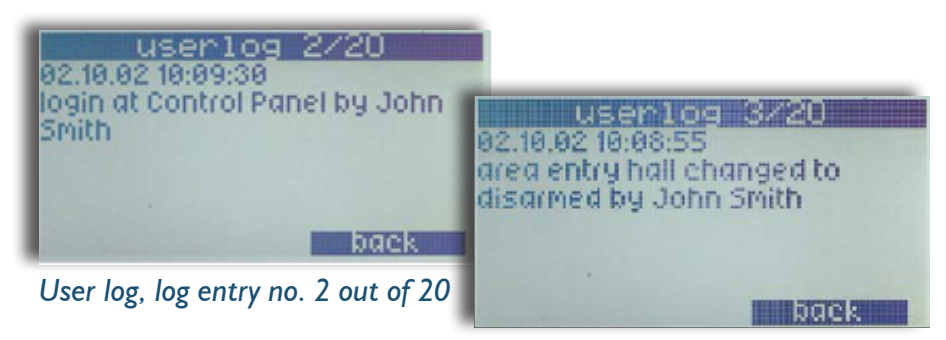

## **User Menu**

The user menu allows you to modify existing user access codes, and to delete and create user codes. Most of the functions in this menu are restricted to users with complete access rights – e.g. the owner of the system.

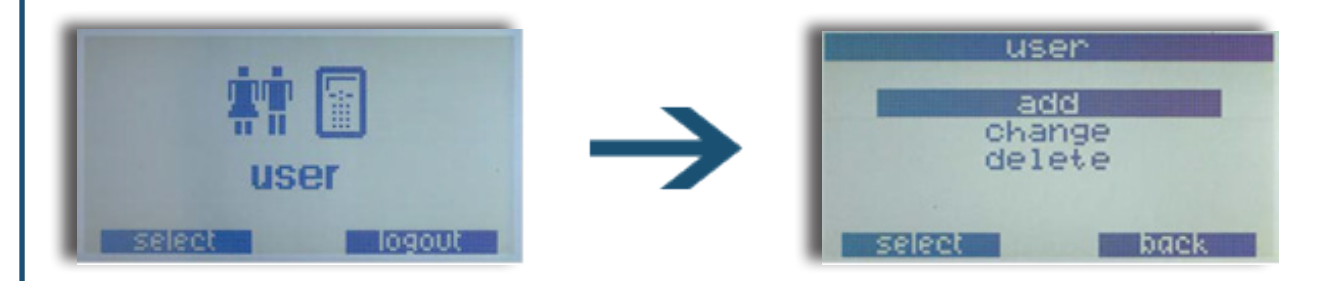

User creation and editing is easier, quicker and more manageable through the **NOX PC operating software**.

Read more about creating users both via the control panel and the PC operating software in the **NOX user manual**.

# **Time Profile Menu**

The time profile menu allows you to change existing time profiles, define new special days and delete existing special days.

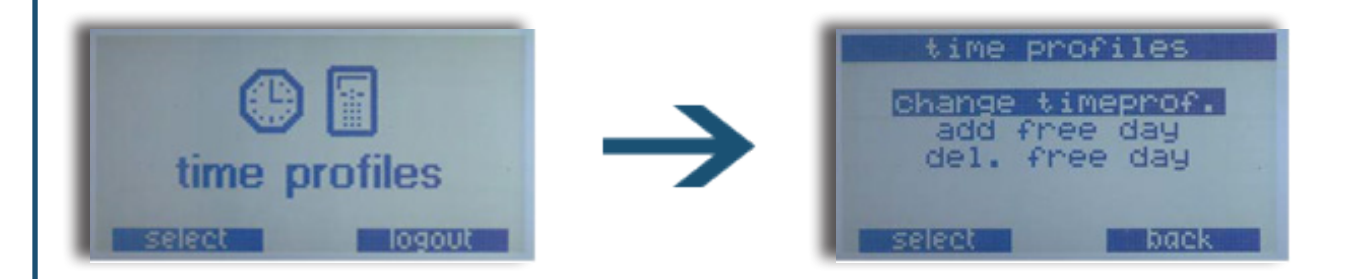

The creation and editing of time profiles is easier, quicker and more manageable through the **NOX PC operating software**.

Read more about creating time profiles both via the control panel and the PC operating software in the **NOX user manual**.

### **Service Menu**

The service menu is only needed by service personnel to troubleshoot and to check the system parameters. It is not accessible for normal users.

There are 4 service levels in which the system can be set.

- **• Level 0**: Normal system operation
- **Level 1:** Turns off control panel beeper and siren (all other system operations will remain the same).
- **•• Level 2:** Like Level 1, but will turn off all alarm transmissions to the alarm
- monitoring station except duress and personal attack. This service level is only available to specific service users.
- **• Level 3**: Like Level 2, but turns off ALL alarm transmissions. This is normally used for system update and is only available for specific service users.

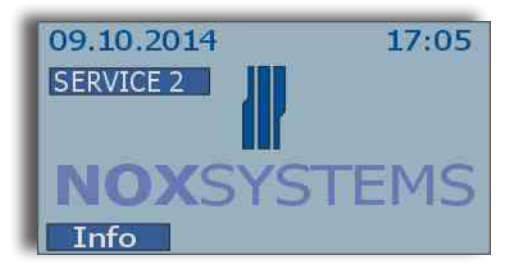

If the system is in level  $1, 2$  or 3, the state is displayed on all control panels of the system.

The service menu divides into two sub menus: "service mode" and "date/time". Users may often have access to "date/time" but access to "service mode" is restricted. If service mode is turned off (level 0) only a limited option menu is available:

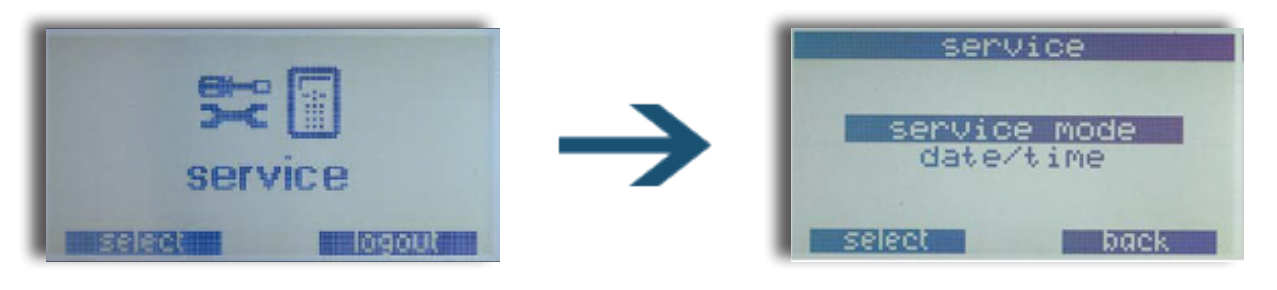

In this mode, you can only go to the service mode selection menu or set the current date / time (only available if no DCF-77 clock is installed in the system and no block time is active in the system)

Read more about the functions in Service Mode in the **NOX user manual.**

#### **Set date and time**

Unless a DCF radio clock receiver device is installed in the system, the actual time and date can be adjusted. This is done by accessing the service menu and then selecting "date/time".

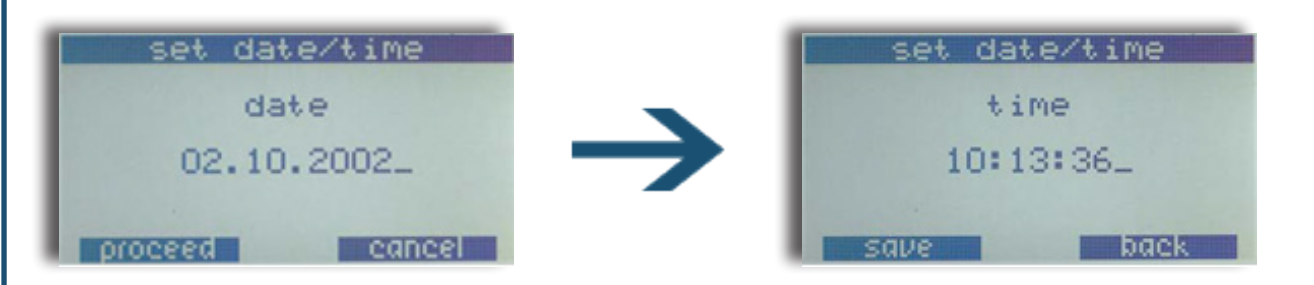

The Service Mode allows technicians to, among other things, test all detectors and outputs. Read more about it in the **NOX user manual**.

#### **NOX is sold in the Nordic region by the distributor ARAS Security A/S**

**Please contact us! Sjælland Jylland** Tlf: +45 70 27 40 90 Mose Alle 10B Vardevej 1 @: info@aras.dk 2610 Rødovre 9220 Aalborg

#### **www.aras.dk www.noxsystems.com**

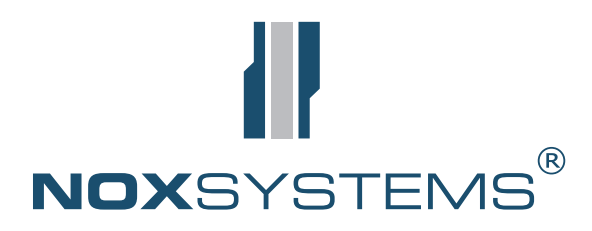

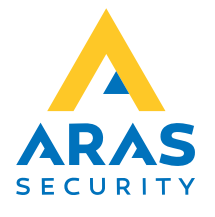